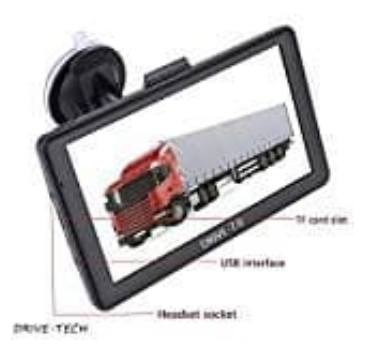

## **DRIVE-TECH DRIVE-7 Navigationsgerät**

## **Kartenmaterial downloaden und installieren**

So installiert ihr das neues Kartenmaterial und POI´s auf eurem Navi:

- 1. Ladet das Kartenmaterial auf der Herstellerseite herunter: **Pl** Link zum Kartenmaterial
	- **PLink für die POI's**

## **Stand: September 2019**

Klickt einfach auf "Download". Lasst euch von der Meldung nicht verwirren.

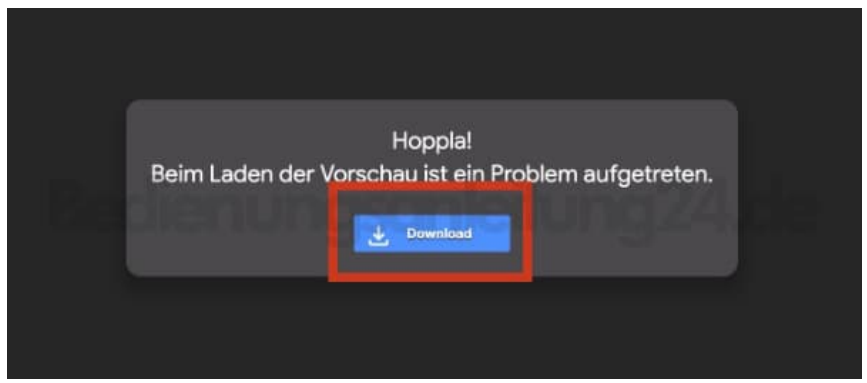

- 2. Entpackt die *rar Datei* auf eurem Computer.
- 3. Verbindet das Navi mit dem PC mit einem USB-Kabel.
- 4. Öffnet auf dem Navi den Pfad **CONTENT → MAP** (für die Karten) und **CONTENT → POI** für die POI´s.
- 5. Speichert die darin befindlichen Dateien auf eurem PC als Backup ab und löscht sie anschließend vom Navi.
- 6. Danach ladet ihr die neuen Dateien in den Ordner **MAPS** und **POI** (einfach mit copy and paste).

7. Wenn der interne Speicher des Navis nicht groß genug für die neuen MAPs/POIs ist, wählt nur die MAPs/POIs aus, die ihr unbedingt benötigt.